# IDENTIFYING PATIENTS WITH PAROXYSMAL NOCTURNAL HEMOGLOBINURIA (PNH)

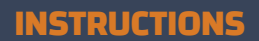

Cerner has several reporting tools available to help identify patients with PNH. A Dynamic Work List or Discern Analytics 2 (DA2) report are reporting tool options and may be used to create this patient query.

# OPTION 1: OPTION 2:

# **Dynamic Work List**

- **1.** Select **Dynamic Work List** from the menu. The **Dynamic Work List** wizard will display
- **2.** Select **Create Work List** from the **List Actions** drop-down menu
- **3.** The **Create New Work List** wizard contains 3 tabs:
	- 1. **Work List Type**; 2. **Criteria**; and 3. **Summary**

### *1. Work List Type*

- **a.**Enter a name in the **Name Your Work List** to define the patient list (ie, PNH Patients\_Dr ABC)
- **b.** Select the radio button for **Group/Provider** or **Location** as desired and complete the **Group/Provider's Relationship Type** or the **Location's Facility, Building,** and **Unit**
- **c.** In the **Relationship Type**, select all desired roles (for example Primary Care Physician, Nurse Practitioner, etc). This may vary based on how the EHR was set up
- **d.** Click **Next**

### *2. Criteria*

- **a.** Click on the **Conditions** criteria
- **b.** Set the operator logic to **AND**
- **c.** Select **PNH Condition D**
- **d.** Set the desired **Look-back Range** (for example, 1 year)

#### *3. Summary*

- **a.** Review the selected criteria and click **Finish** to run the patient list
- **b.** The names of patients will display. Clicking on the **List Actions** drop-down menu allows to export the list of patients to Excel by clicking **Export**

**Note:** If PNH Condition in Step 2. Criteria are not available, they may be created or modified in the **Bedrock Wizard** (Care Management under the Solutions Column). Double-click **Registry** and **Conditions Set Set-up**. Click **Add** to create a new Condition Set or modify an existing Condition Set and enter a unique name for the Condition Set and move all desired conditions. Click **Save** to complete the build process.

#### **Optional:**

Patients can be reached by clicking **Generate Communication**. A new window will open, where a letter template can be created and sent to the patient.

# LIMITATIONS AND NOTES

Novartis is not responsible for the implementation, testing, and ongoing operation of any electronic health record (EHR) tools. If you have any questions pertaining to the use of these guides, please refer to your internal IT/IS department. These tools are not designed for, and have not been demonstrated to meet, any accreditation requirements.

The instructions included in this flashcard are applicable to the Cerner platform and are not guaranteed to work for any other software platforms. Cerner is a registered trademark of Cerner Systems Corporation.

# **U** NOVARTIS

**Novartis Pharmaceuticals Corporation**  East Hanover, New Jersey 07936-1080 COM CONSERVERSIAN CONSERVERSIAL CONSERVERSIAL CONSERVERSIAL CONSERVERSIAL COM

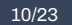

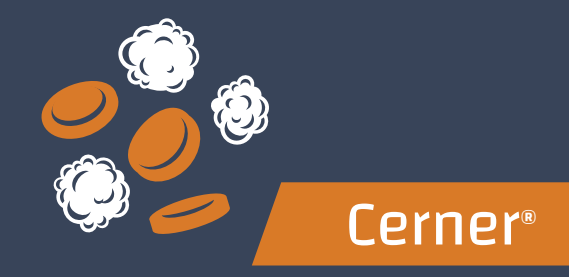

## **The inclusion criteria are:**

- •ICD-10 suggesting ASCVD: D59.5
- CPT® Code: 36430 (transfusion of blood
- and/or blood products) *optional*

# **DA2**

- **1.** Launch **Discern Analytics 2.0**. It may be found as **DA2.exe** in the Cerner applications folder
- **2.** Click the **Domains** tab to access available domains
- **3.** Select **File** > **New** > **Query** or select the desired domain by double-clicking it
- **4.** The query wizard will display available categories
- **5.** In the **Qualifications** window, select the **Diagnosis Code Filter** and click **Modify Filter List**
- **6.** Type **D59.5** in the search box and select the desired ICD-10 codes. Click **Include**
- **7.** Select all the desired columns to include in the report by clicking the right arrow or dragging the selected folders to the **Columns** window (ie, First Name, Last Name, Primary Care Physician, Diagnoses, etc.)
	- **a.** Consider a column that uses the **Date** and **Date/Time** qualifications to set the look-back period
- **8.** Set the general criteria for the report (name, version, time-out range, etc) and save the query
- **9.** Click **Query** > **Query review** or **Run Query** in **Viewer** in the **Query** tab to run the query
- **10.** The results will display. Export to Excel for further manipulation of data

#### **Optional:**

Patients can be reached by clicking **Generate Communication**. A new window will open, where a letter template can be created and sent to the patient.

For more information on how the Novartis Health Information Technology Team can collaborate with your organization to identify shared priorities please email: HIT.Novartis@novartis.com